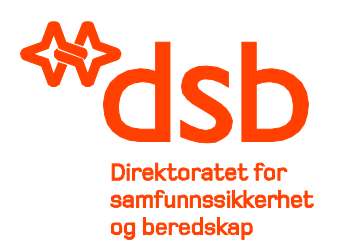

# Kravspesifikasjon 2013/2193

System for administrasjon og ressursstyring ved DSBs skolevirksomhet

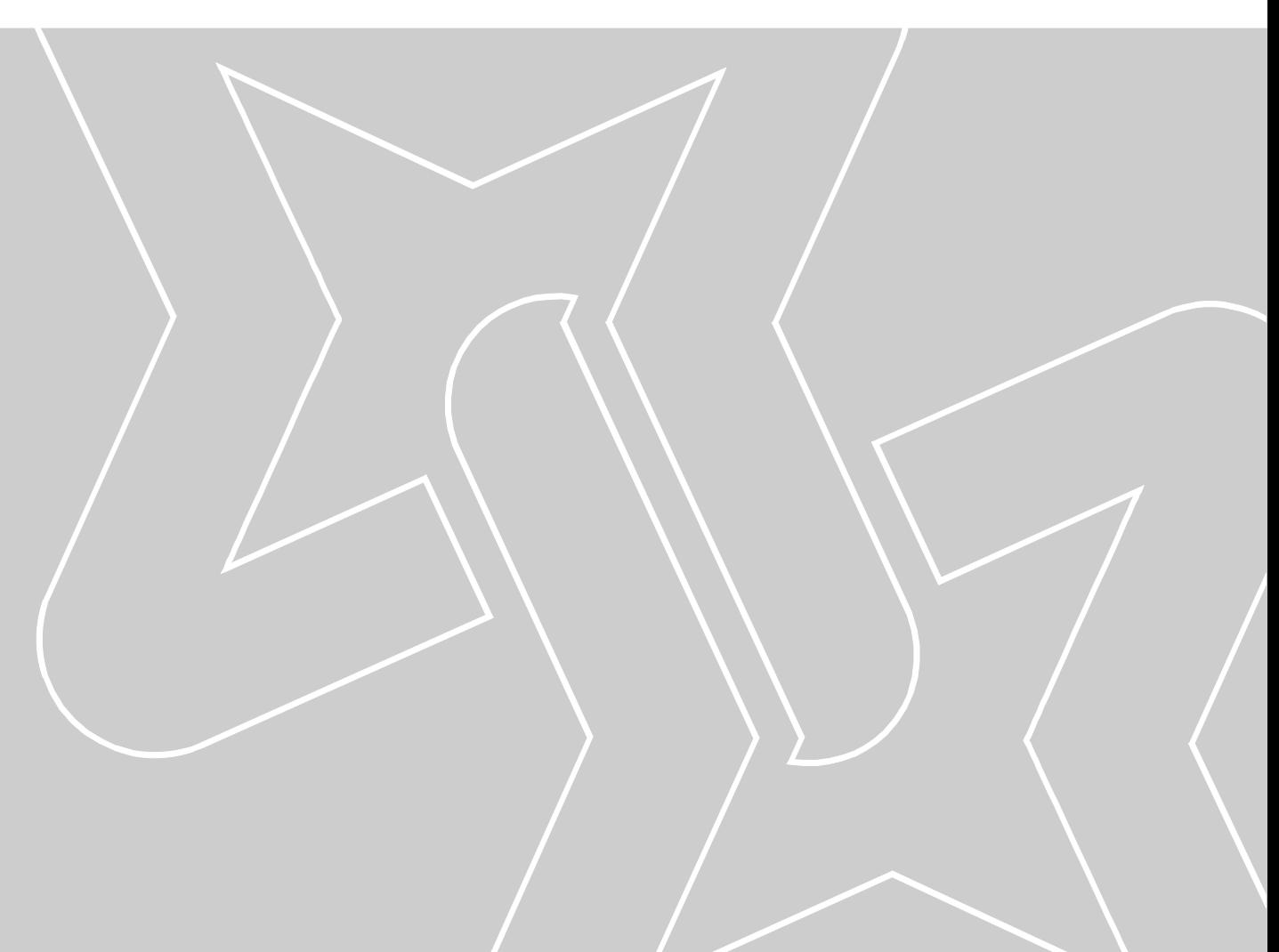

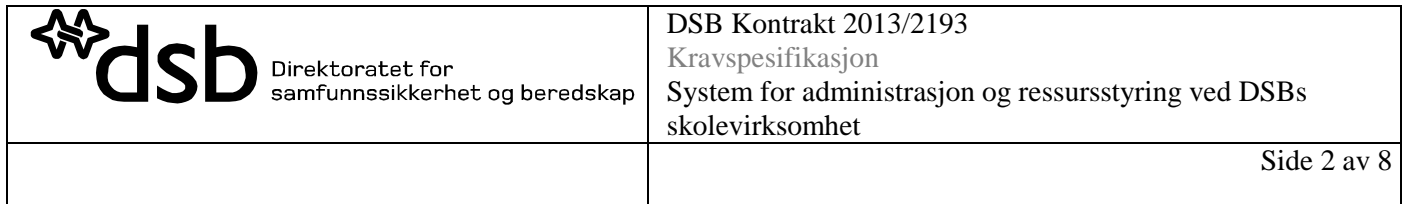

# **Innhold**

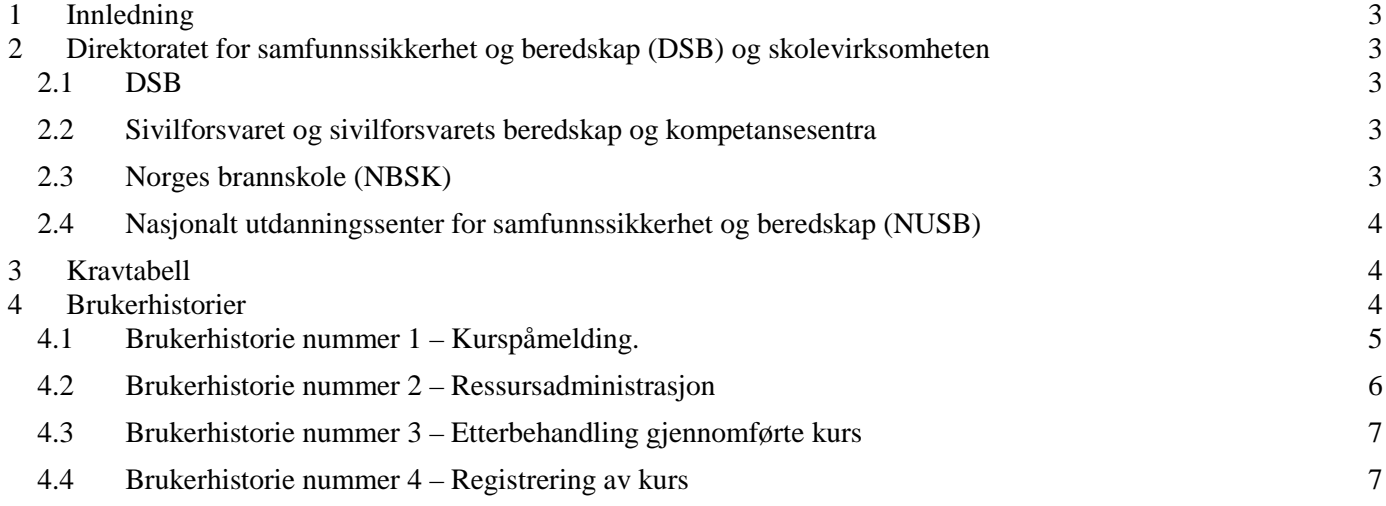

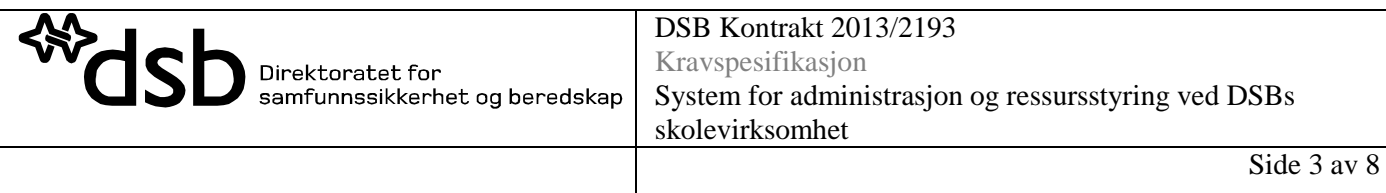

# <span id="page-2-0"></span>**1 Innledning**

Direktoratet for samfunnssikkerhet og beredskap (DSB) skal anskaffe et system for kursadministrasjon og ressursstyring til hjelp for virksomhetens skoler. Målet for anskaffelsen er at hele virksomheten i DSB ved behov skal kunne benytte hele systemet eller deler av systemet. Aktuelle brukere er først og fremst Norges brannskole (NBSK), Sivilforsvarets beredskaps- og kompetansesenter i Oppland og Nasjonalt utdanningssenter for samfunnssikkerhet og beredskap (NUSB).

Bakgrunnen for anskaffelsen er at dagens system som benyttes av Norges brannskole ikke lenger vil bli vedlikeholdt av leverandør, mens de to andre skolene kun benytter MS Office som støtteverktøy i planleggingen og gjennomføringen av opplæringen. Kursadministrasjon med håndtering av prosesser og prosedyrer knyttet til elevog kundebehandling har særlig stort behov for støtteverktøy.

# <span id="page-2-1"></span>**2 Direktoratet for samfunnssikkerhet og beredskap (DSB) og skolevirksomheten**

# <span id="page-2-2"></span>**2.1 DSB**

DSB har sitt hovedkontor på Kaldnes i Tønsberg.

DSB har oppfølgingsansvar for brann- og elsikkerhet, farlige stoffer og produktsikkerhet. I tillegg er DSB fagmyndighet for brannvesenet og fylkesmennenes beredskapsarbeid og har ansvaret for å lede og videreutvikle Sivilforsvaret som statlig forsterkningsressurs. DSB har også ansvar for Nasjonalt utdanningssenter for samfunnssikkerhet og beredskap og Norges brannskole.

DSB hovedkontor består av 5 fagavdelinger og 4 stabs- og støtteavdelinger, altså totalt 9 avdelinger. DSB står som arrangementsansvarlig for flere typer kurs, konferanser og seminarer innenfor sine fagfelt.

<span id="page-2-3"></span>For ytterligere detaljer, se DSBs hjemmeside [her.](http://www.dsb.no/)

## **2.2 Sivilforsvaret og sivilforsvarets beredskap og kompetansesentra**

Sivilforsvaret er en statlig forsterkningsressurs for nød- og beredskapsetatene ved håndtering av store og spesielle hendelser.

Hovedtyngden av den operative innsatsstyrken i Sivilforsvaret har tverrfaglig kompetanse innen førstehjelp, utvendig brannslokking, søk og redning, ledelse og organisering. Sivilforsvarets lokale ledelse er representert i lokal redningssentral, fylkesberedskapsråd og andre lokale/regionale råd og utvalg. I tillegg er det også innsatsstyrker som har kompetanse innen rens av forurenset personell og måling av radioaktiv forurensing. Innsatsstyrkene for måling av radioaktiv forurensing er Sivilforsvarets bidrag til atomulykkesberedskapen, og de inngår i et nasjonalt målenettverk styrt av Statens Strålevern.

Sivilforsvarets kompetansesenter er lokalisert ved Starum i Oppland, og er landsdekkende. Kompetansesenteret håndterer alt innenfor kurs, opplæring, ressursallokering, bevertning og innkvartering /overnatting.

<span id="page-2-4"></span>For ytterligere detaljer, se Sivilforsvarets beredskaps- og kompetansesenters hjemmeside [her.](http://www.sivilforsvaret.no/kurs)

## **2.3 Norges brannskole (NBSK)**

Norges brannskole (NBSK) ligger på Fjelldal i Tjeldsund kommune og er den nasjonale utdanningsinstitusjonen for kommunalt brann- og feierpersonell, brann- og redningspersonell til landets flyplasser samt personell for håndtering av akutt forurensning i strandsonen (Interkommunale Utvalg mot Akutt forurensning – IUA)

NBSK har et omfattende kurstilbud. Foruten kurs fastsatt i henhold til offentlige forskrifter for brann og redningspersonell, tilbyr skolen ulike kurs til blant annet Forsvaret, samt kurs innen akutt forurensning.

Skolens primærkunder er kommunale brann- og feiervesen, Avinor, Norsk Oljevernforening for Operatørselskapene (NOFO) og Kystverket.

Skolen har i tillegg til administrasjon og undervisningsseksjonen en seksjon for drift- og vedlikehold som har ansvar for undervisningsmateriell, øvingsobjekter, kjøretøy, samt tilrettelegging og deltakelse i praktiske øvelser.

Skolen administrerer alt innenfor kurs, ressursallokering, bevertning og innkvartering /overnatting.

<span id="page-3-0"></span>For ytterligere detaljer, se Norges brannskoles hjemmeside [her.](http://www.nbsk.no/)

#### **2.4 Nasjonalt utdanningssenter for samfunnssikkerhet og beredskap (NUSB)**

Nasjonalt utdanningssenter for samfunnssikkerhet og beredskap (NUSB) ligger i Heggedal nær Oslo.

NUSB er den sentrale utdanningsinstitusjonen for samfunnssikkerhet og beredskap, og er underlagt Direktoratet for samfunnssikkerhet og beredskap.

NUSB har som overordnet mål å formidle kompetanse om samfunnssikkerhet og beredskap til sivilt og militært personell på sentralt, regionalt og lokalt nivå. NUSB samarbeider med relevante fagmyndigheter, herunder med høgskoler og universiteter og Forsvarets utdanningsinstitusjoner, for å øke kompetansen i samfunnssikkerhetsspørsmål og totalforsvar ved å tilby opplæring i:

- forebyggende tiltak, med sikte på å redusere sårbarheten innen samfunnets infrastruktur
- krisehåndtering, med sikte på å redusere skadevirkningene av en krise- eller krigssituasjon, og sikre befolkningens liv, helse og velferd
- spesielle fagområder av betydning for samfunnssikkerhet og beredskap, med sikte på å understøtte både forebyggende og krisehåndterende tiltak

Virksomheten omfatter kompetansegivende kurs og studier - hvor bestått eksamen kan gi studiepoeng innen høyere utdanning - og etterutdanningskurs, seminarer, konferanser, øvelser m.m.

Skolen fungerer i praksis som en internatskole og håndterer alt innenfor både kurs, opplæring, ressursallokering, bevertning og innkvartering /overnatting.

<span id="page-3-1"></span>For ytterligere detaljer, se NUSBs hjemmeside [her.](http://www.nusb.no/)

# **3 Kravtabell**

I vedlagte Excel-regneark er DSBs krav, både funksjonelle og ikke-funksjonelle, listet. Beskrivelse av hvordan kravtabellen skal leses og besvares i tilbudet er beskrevet i konkurransegrunnlaget.

# <span id="page-3-2"></span>**4 Brukerhistorier**

Nedenfor er 4 brukerhistorier beskrevet. Dette er relevante brukerhistorier og vi ber om at tilbyderen beskriver hvordan løsningen støtter de enkelte aktivitetene eller elementene i historiene. Det kan benyttes skjermdumper for å illustrere systemstøtte. Dersom tilbyderen finner det hensiktsmessig kan også verktøy som spiller inn aktivitet på skjerm benyttes for å vise arbeidsflyten og hvor effektiv systemstøtten er.

Det er avgjørende at det klart fremkommer hvordan det enkelte element støttes og hvilke forutsetninger som ligger til grunn for slik støtte. Oppleves det som uklart om løsningen gir støtte på enkeltelement vil DSB tolke det som om støtte ikke gis.

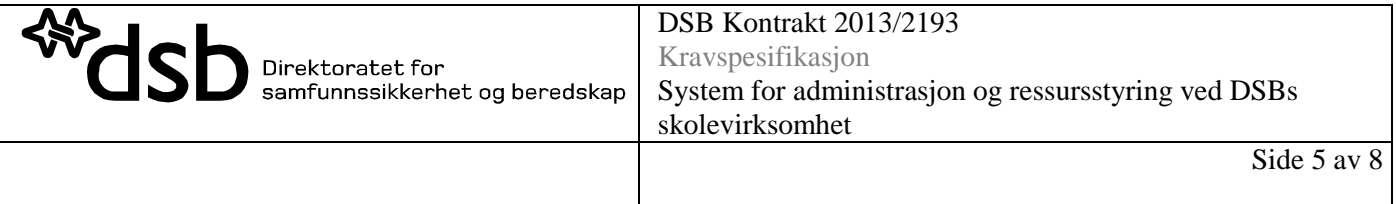

## <span id="page-4-0"></span>**4.1 Brukerhistorie nummer 1 – Kurspåmelding.**

Per Storhaug er brannkonstabel og har blitt bedt om å ta kurset "Skadestedsledelse" hos Norges Brannskole.

Han søker opp hjemmesidene til Norges Brannskole (nbsk.no) og finner frem til kursoversikten. Kurset "Skadestedsledelse" arrangeres 27. mai og han trykker på symbolet for "Påmelding". Det åpnes en ny side der han må legge inn opplysninger om seg selv som søker. Informasjonen det blir spurt om er delvis generelle personopplysninger og delvis spesifikke opplysninger som er aktuelle for kurset "Skadestedsledelse".

Han får så spørsmål om å registrere sine kvalifikasjoner opp mot de krav som er spesifisert i kurset. Siden han ikke husker hvilke krav som var stilt trykker han på symbolet "Informasjon om kurs". Her ser han hvilke krav til kompetanse, erfaring og forkunnskaper som gjelder. Han går så tilbake til siden for registrering av kvalifikasjoner og legger inn relevante opplysninger i forhold til å dokumentere oppfyllelse av kravene. Han registrerer sine 5 år som brannkonstabel og at han har gjennomført Beredskapsutdanning trinn 1 og 2.

I feltet "Spesielle behov" legger han inn at han ikke spiser kjøtt eller kjøttbaserte produkter.

Til slutt legger han inn opplysningene til den som skal bekrefte søknaden og her oppgir han sin brannsjef.

Han trykker nå på symbolet "Send søknad om opptak". Han mottar så umiddelbart en e-post som bekrefter at søknad er mottatt og at e-post er videresendt til brannsjefen for godkjenning/avslag. Melding om tildeling eller avslag på søknad blir sendt straks søknadsfristen er utgått.

Brannsjefen mottar i egen e-post informasjon om at Per Storhaug har meldt seg på kurset "Skadestedsledelse". Eposten inneholder en lenke der søknaden til Per Storhaug skal bekreftes/attesteres.

Brannsjefen går videre via lenken og får opp den aktuelle påmeldingen til Per Storhaug. Han blir bedt om å markere internatønske fra en liste med 4 forskjellige kategorier. Kurspris vises for disse 4 ulike internatkategoriene. Brannsjefen bekrefter at Per Storhaug har gjennomført fysisk test og nødvendig internopplæring.

Han oppgir også fakturaadresse og referanse som skal stå på fakturaen.

Til slutt bekrefter han søknaden ved å trykke på symbolet "Bekreft søknad".

Systemet sender så ut ny e-post til både Per Storhaug og brannsjef med informasjon om at brannsjef har bekreftet søknaden.

Det produseres automatisk en datafil med informasjon om mottatt søknad for innlasting i ePhorte (DSBs arkivsystem).

Når søknadsfristen er gått ut går kursadministratoren inn på oversikt over søkere på kurset "Skadestedsledelse". Kurset har 16 plasser og det er 21 søkere til kurset. Kursadministrator trykker på symbolet "Oversikt over kvalifikasjoner" og får på skjerm frem en samlet oversikt over kvalifikasjonene til alle søkerne. 18 av 21 søkere har tilfredsstillende kvalifikasjoner. De 16 som vurderes som best kvalifisert markeres med at de får tilbud om kursplass. De 2 siste som er kvalifisert markeres med venteliste og de 3 som ikke er kvalifiserte markeres med at de ikke tilbys kursplass grunnet manglende dokumentasjon av kvalifikasjoner.

Kursadministrator velger så funksjonen "Send innkalling/melding om opptak/avslag". Systemet produserer nå automatisk e-post til søkere og foresatte med informasjon som viser om de har fått plass, står på venteliste eller ikke er tatt opp. Denne informasjonen er også tilgjenglig på søkernes egne sider på portalen. Søkerne som tas opp bes om å oppdatere relevant personlig informasjon på sin "personlige side".

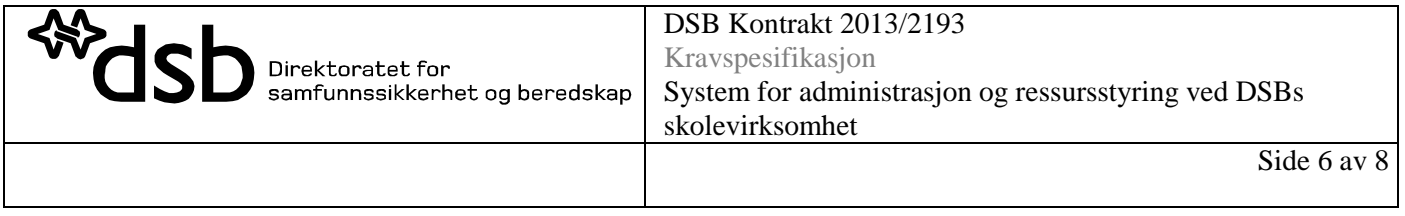

Det produseres en datafil som inneholder utgående e-post til ePhorte (DSBs arkivsystem).

Per Storhaug er en av de som har fått plass på kurset og har fått melding om det via e-post. Pga private omstendigheter viser det seg nå at han ikke har mulighet til å ta kurset på det aktuelle tidspunkt. Han går inn på sin personlige side på kurs- portalen. Her vises alle kurs han er påmeldt til. Han markerer kurset "Skadestedsledelse" og får frem kurset og status som viser at plass er bekreftet. Han trykker på symbolet "Avmelding" og får frem et vindu med informasjon om at ved å bekrefte dette melder han seg av kurset og at hans tildelte kursplass vil bli tilbudt en annen kvalifisert søker. Siden det er helt sikkert at han ikke kan delta på kurset bekrefter han avmelding. Kurset står fremdeles på oversikten hans, men nå med status "Avmeldt". Brannsjef mottar melding via e-post om at Per Storhaug har meldt seg av kurset.

Systemet sender melding til kursadministrator (e-post) om at en deltaker har meldt seg av kurset. Kursadministrator går inn på kurset og ser om det står noen på venteliste. Det er 2 som står på venteliste og kursadministrator velger den best kvalifiserte av disse 2 og markerer med "Tilbudt kursplass" på denne. Kursadministrator får så spørsmål om Innkalling/Melding om opptak skal sendes til den som nå har fått tilbud om kursplass. Kursadministrator bekrefter dette og får opp en oversikt over aktuelle maler som kan benyttes. Han velger malen "Tilbudt kursplass fra venteliste" og e-post sendes til relevant kursdeltaker og foresatte.

<span id="page-5-0"></span>Det produseres en datafil som inneholder utgående e-post til ePhorte (DSBs arkivsystem).

#### **4.2 Brukerhistorie nummer 2 – Ressursadministrasjon**

Kurset SAMV 1303 er fullbooket og deltakerliste er utarbeidet. Skolen har oppnevnt kurssekretær Gry og kursleder Stian. Kursleder er også instruktør for deler av kurset. Nå er tiden kommet for å sette av nødvendige ressurser.

Kursleder Stian er ansvarlig for å booke undervisningsrom og andre ressurser. Stian taster inn tidsrommet for kurset og får opp ulike knapper der en er registrering av ressurser. Stian trykker på knappen registrering av ressurser og får opp ulike valg: Undervisningsrom, Læremidler, Undervisningsmateriell, Kjøretøy, Instruktører, Modellbord, Anlegg 1, Leid anlegg, Øvelsesfelt 1, Øvelsesobjekt 1,Spesialbehov. Stian velger undervisningsrom og får opp 4 ulike undervisningsrom. Stian velger undervisningsrom UV02 som er ledig og booker dette inn med SAMV 1303 de dager/timer som er aktuelle. Stian gjør tilsvarende for de andre ressurskategoriene, men når han skal velge modellbord MOD01 er dette opptatt av kurset FIG1 den dagen. Stian mener han har større behov for MOD01 enn kursleder for FIG1. Hvordan behandler systemet denne konflikten?

Stian er ferdig med registreringen og trykker på knappen skriv ut Ressurstimeplan SAMV 1303. Denne bruker Stian til å kontrollere at alle nødvendige ressurser er booket inn på riktig tidspunkt i forhold til Kurstimeplan SAMV 1303 for kurset. Stian kan nå bestille ressursene og trykker på knappen Bestill ressurser til SAMV 1303. Læremiddelsentralen, Kjøretøyansvarlig og Leder av undervisningsavdelingen får en e-post som gjør oppmerksom på at det må foretas tildeling av ressurser til SAMV 1303. Læremiddelsentralen logger seg på kurset SAMV 1303 og bekrefter endelig booking av undervisningsrom og øvingsobjekter. Tilsvarende gjør kjøretøyansvarlig og leder av undervisningsavdelingen med hensyn til kjøretøyer og instruktører. Hvis ikke endelig tildeling av ressurser blir foretatt innen 3 dager sendes e-post til ansvarlig leder som påminnelse. Kursleder, instruktør, leder av læremiddelsentralen, kjøretøyansvarlig og leder av undervisningsavdelingen kan nå gå inn i systemet og velger knappen skriv ut ressurser. De får da opp valgene: Undervisningsrom, Læremidler, Undervisningsmateriell, Kjøretøy, Instruktører, Modellbord, Anlegg 1, Leid anlegg, Øvelsesfelt 1, Øvelsesobjekt 1,Spesialbehov. Ved å trykke på en av knappene lages det liste over de respektive ressurser fordelt på timer/dager som kan skrives ut.

Det nærmer seg kursstart og Stian trykker på knappen skriv ut Ressurstimeplan SAMV 1303. Stian får nå skrevet ut fullstendig oversikt over alle ressursene til kurset.

## <span id="page-6-0"></span>**4.3 Brukerhistorie nummer 3 – Etterbehandling gjennomførte kurs**

Kurset "Forebyggende Sikkerhetstjeneste" er avsluttet.

Kursadministrator Elin Viken starter applikasjonen ved å trykke på et symbol som er tilgjenglig på DSBs intranettsider. Hun kommer direkte inn og blir identifisert som kursadministrator uten å måtte oppgi påloggings informasjon da hun allerede er pålogget DSBs nettverk. (Single-Sign-On).

Som kursadministrator er det første bildet som møter henne en oversikt over alle fremtidige kurs. Hun trykker på symbolet "Avsluttede kurs" og en ny liste vises og da med sist avholdte kurs øverst.

Hun finner frem til aktuelt kurs, markerer dette og trykker på "Etterbehandling" (eller tilsvarende). Aktuelt kurs vises nå på skjermen.

Hun trykker på "Kursdeltakere" og får frem listen med påmeldte kursdeltakere. En av kursdeltakerne fullførte ikke kurset. Det markeres for fullført kurs for alle utenom den ene som ikke har fullført.

Hun kommer så tilbake til aktuelt kurs og trykker på knappen "Produser kursbevis".

Hun får nå mulighet til å velge mal for kursbevis. Hun velger malen "Standard kursbevis fullført kurs". Hun får nå beskjed om at noen av deltagerne ikke har fått "Fullført" og at kursbevis produseres for de som har markering "Fullført". Kursbevisene blir automatisk tilgjenglig som PDF- fil for elevene på elevenes egne sider og e-post sendes til hver elev om at kursbevis er tilgjenglig.

I samme e-post blir elevene bedt om å foreta en evaluering av kurset, og i e-posten er det en link til relevant kursevaluering. Når elevene foretar evaluering blir resultatet anonymisert og det er ikke mulig å knytte en evaluering til en spesifikk elev.

Når kurset skal faktureres trykker Elin Viken på symbolet "Produser fakturagrunnlag" når aktuelt kurs vises. For dette kurset er det 2 ulike kategorier deltakere; kursdeltaker med overnatting og kursdeltaker uten overnatting. Det er forskjellig pris for disse 2 kategoriene. Det produseres nå fakturagrunnlag og Elin Viken kan nå velge om hun vil skrive ut fakturagrunnlaget eller vise det på skjerm. Hun velger at det vises på skjerm. Hun går gjennom grunnlagene og kontrollerer for feil.

Hun finner ikke feil og svarer bekreftende på spørsmålet om fakturagrunnlag skal ferdigstilles. Kurset markeres nå som fakturert og datafil for oversendelse til DFØ for produksjon av faktura er gjort klar.

#### <span id="page-6-1"></span>**4.4 Brukerhistorie nummer 4 – Registrering av kurs**

Bjørn Hansen er kursadministrator og skal registrere et nytt kurs som Norges Brannskole skal sette opp første gang høsten 2013. Kurset heter "Spesialkurs for slokking av branner i tuneller" og kursbeskrivelsen er allerede utarbeidet som et Word-dokument.

Bjørn Hansen tar utgangspunkt i et eksisterende kurs ved å lage en kopi når det nye kurset skal registreres. Bjørn Hansen registrerer kurset med kurskode SB1310 og angir en link til Word-dokumentet som inneholder kursbeskrivelsen.

Til dette kurset kreves det gjennomført "Grunnkurs for Brannpersonell" og dette angis i feltet nødvendige forkunnskaper/kvalifikasjoner. Han registrerer at maksimum antall deltakere er 12 til dette kurset. I feltet "Ressurser" angir Bjørn at deltagerne skal ha tilgang til spesialbekledning av type "KF2012345" ved å velge dette fra en liste som viser alle ressurser som kan knyttes til et kurs.

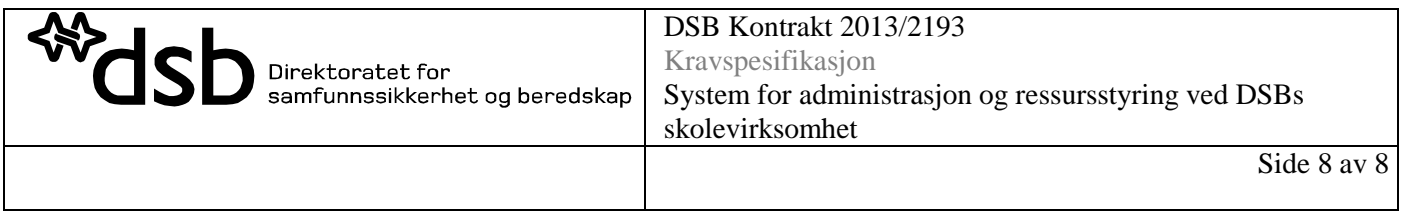

Når Bjørn registrerer tidsrom for når kurset skal gjennomføres, kommer det frem beskjed om at det ikke er tilgjenglig overnattingskapasitet i det angitte tidsrom, men han bekrefter at kurset likevel skal gjennomføres som angitt.

Til slutt angir Bjørn prisen for kurset. Han registrerer her 2 priser; en for kommunalt ansatte brannmenn og en for andre typer ressurser.

Registreringen lagres og Bjørn blir spurt om kurset skal legges ut og vises i kurskalenderen på nettet. Bjørn bekrefter dette og kurskalenderen som ligger på brannskolens egne hjemmesider oppdateres med det nye kurset og kursbeskrivelsen og påmelding er tilgjenglig fra kurskalenderen på hjemmesidene.